# DATAPROJEKTOR XJ-M140/XJ-M145\* XJ-M150/XJ-M155\* XJ-M240/XJ-M245\* XJ-M250/XJ-M255\*

\* Modely vybavené portem USB

## **Návod k použití**

m m m. m. ×

÷ m m m m m. m m m ш m ш ш m

> m ш

m ш m

m m m ш

m

m m m

m

m **COL** m m

m m m m

m m. m. m

m m m m m m m m

ш ш ш ш

m m m m m.

m

m m m m

m m m m

m. m.

ш m m

m m m

m

۰ m m

÷ m m ш m m

> ÷ **COL**

m m m. ×

÷ m ш m

m

٠ m m m m m m

÷ ш ш ш ш

۰ m ш m m ш ш ш ш m m m. m ш ш × m • Nezapomeňte si přečíst pokyny v samostatné příručce Průvodce nastavením. Podrobnosti o nastavení projektoru naleznete v Průvodci nastavením.

Ponechte si veškerou uživatelskou dokumentaci při ruce pro budoucí použití.

 $\begin{array}{c}\n\circ \\
\circ \\
\circ \\
\circ \\
\circ\n\end{array}$ 

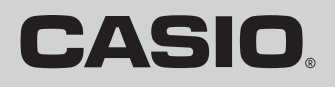

- **•** DLP je registrovaná ochranná známka společnosti Texas Instruments ve Spojených státech.
- Microsoft, Windows a Windows Vista jsou registrované ochranné známky nebo ochranné známky společnosti Microsoft Corporation ve Spojených státech a dalších zemích.
- HDMI, logo HDMI a High-Definition Multimedia Interface isou ochrannými známkami nebo registrovanými ochrannými známkami společnosti HDMI Licensing, LLC.
- XGA je registrovaná ochranná známka společnosti IBM Corporation ve Spojených státech.
- z PJLink je ochranná známka, o jejíž registraci bylo zažádáno (nebo je již registrována) v Japonsku, Spojených státech amerických a jiných zemích a oblastech.
- Crestron je registrovaná ochranná známka společnosti Crestron Electronics, Inc. ve Spojených státech.
- z AMX je registrovaná ochranná známka společnosti AMX LLC ve Spojených státech.
- Jiné názvy společností a produktů mohou být registrovanými názvy produktů nebo ochrannými známkami příslušných vlastníků.
- Součásti tohoto produktu jsou částečně založeny na práci sdružení Independent JPEG Group.
- z Obsah tohoto návodu k použití podléhá změnám bez předchozího upozornění.
- z Kopírování této příručky, ať zčásti nebo vcelku je zakázáno. Návod smíte používat pro vlastní osobní využití. Veškeré jiné využití je bez svolení společnosti CASIO COMPUTER CO., LTD. zakázáno.
- Společnost CASIO COMPUTER CO., LTD. neodpovídá za jakékoli ušlé zisky nebo nároky třetích stran vyplývající z používání tohoto produktu nebo této příručky.
- Společnost CASIO COMPUTER CO., LTD. neodpovídá za jakékoli ztráty nebo ušlé zisky způsobené ztrátou dat kvůli závadě nebo údržbě tohoto produktu nebo z jakýchkoli jiných důvodů.
- Ukázková vyobrazení v této příručce slouží pouze pro informaci a nemusí se přesně shodovat s obrazovkami, které vytváří vlastní produkt.

# Obsah

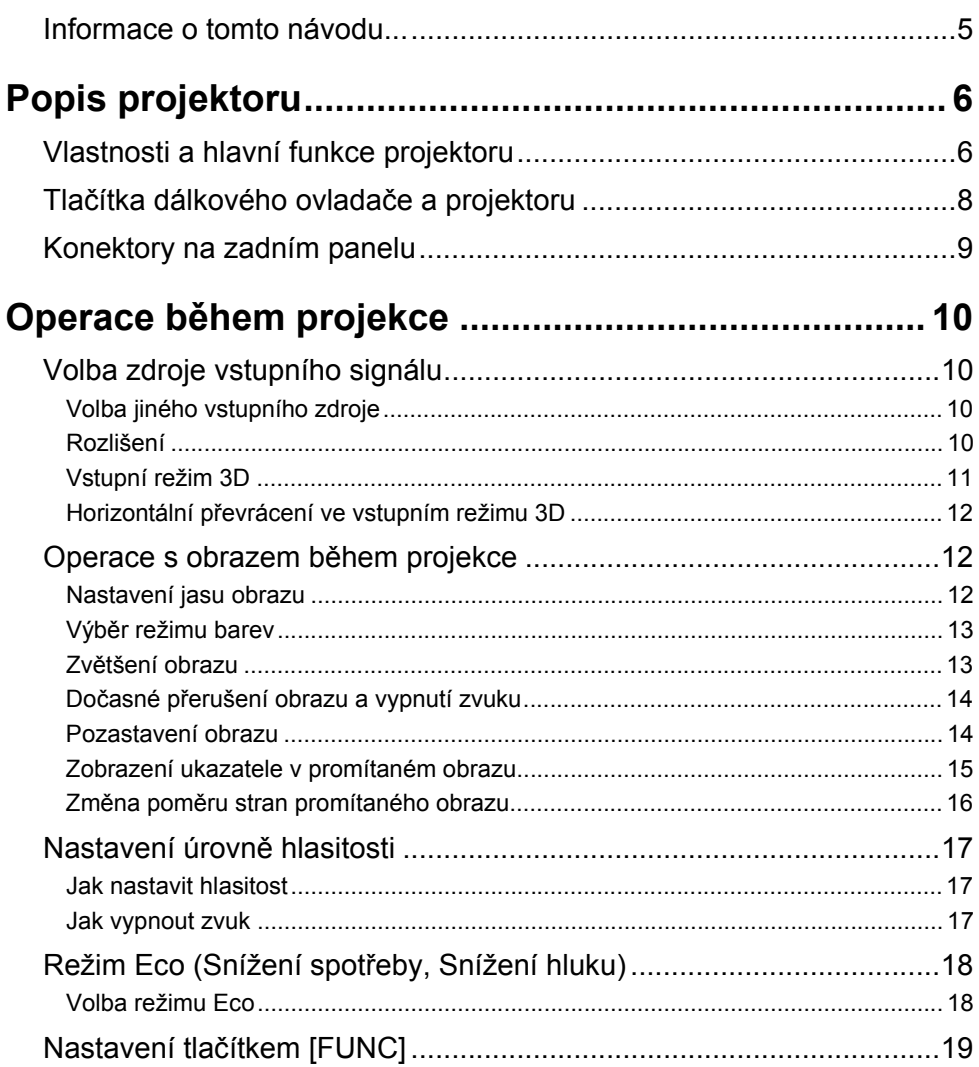

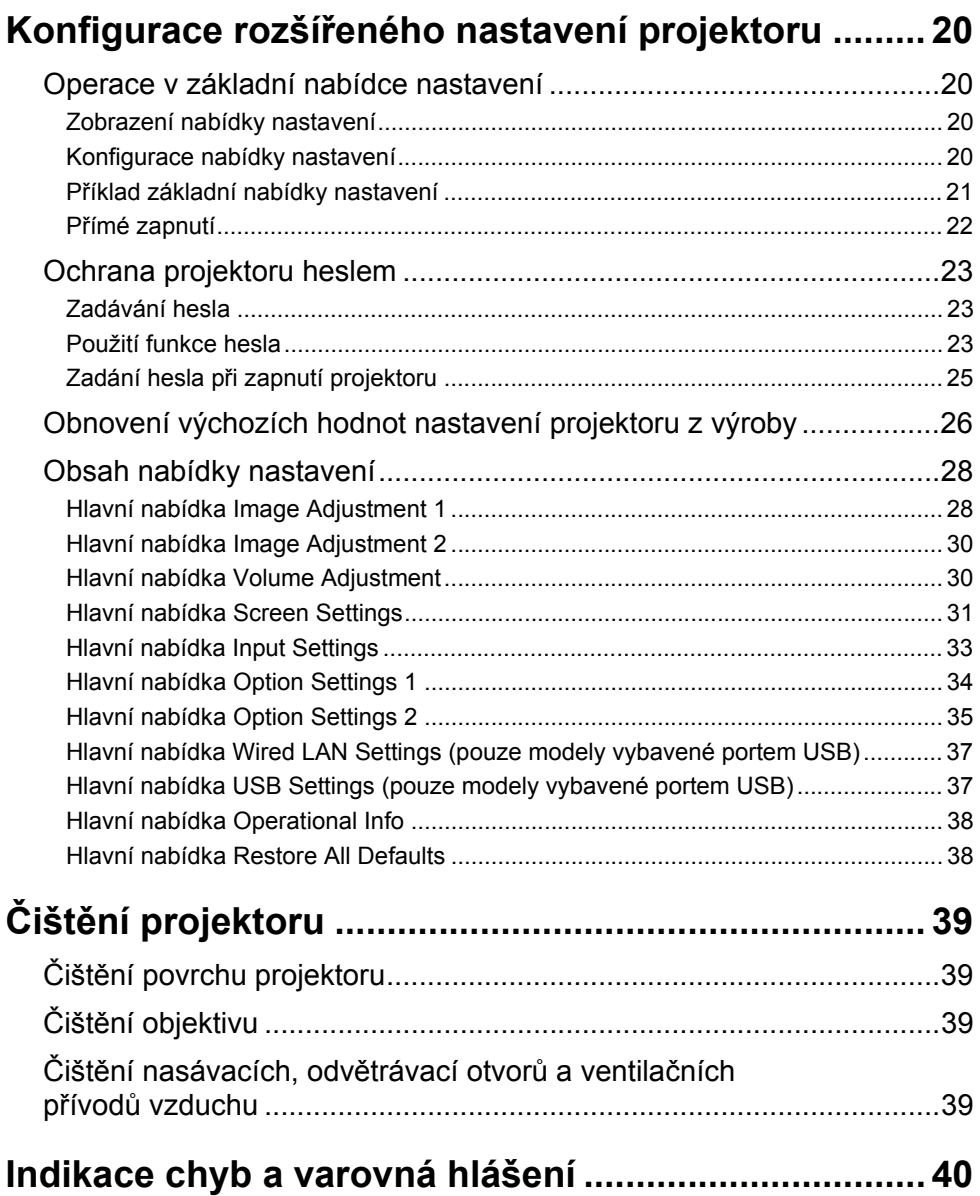

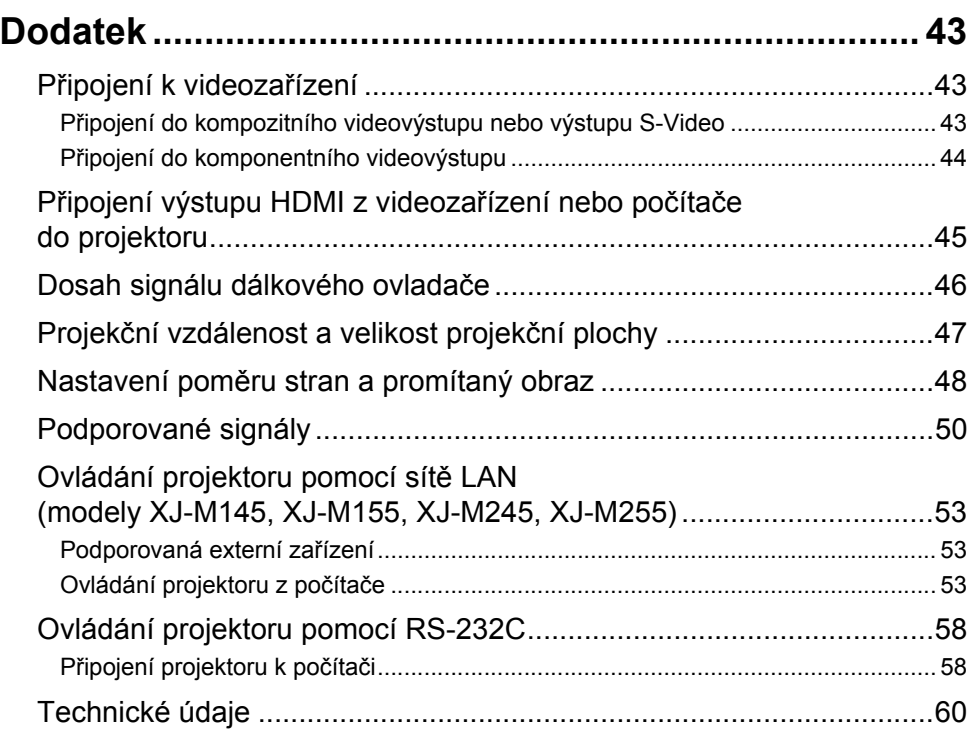

## <span id="page-4-0"></span>**Informace o tomto návodu...**

Ke všem operacím vysvětleným v tomto návodu se využívá dálkový ovladač, který se dodává k projektoru.

## **Popis projektoru**

<span id="page-5-0"></span>Tato kapitola popisuje vlastnosti projektoru a vysvětluje jeho funkce a funkce tlačítek dálkového ovladače.

## <span id="page-5-1"></span>**Vlastnosti a hlavní funkce projektoru**

#### **XJ-M140/XJ-M145/XJ-M150/XJ-M155/XJ-M240/XJ-M245/XJ-M250/XJ-M255**

- Hybridní laserový a LED světelný zdroj poskytuje vysokou svítivost od 2 500 do 3 000 lumenů, má nízkou spotřebu energie a nízkou produkci tepla.
- z **Rozsáhlý výběr vstupních zdrojů:** Jsou podporovány tyto vstupní zdroje: analogový signál RGB, kompozitní video, S-Video, komponentní video (Y·Cb·Cr, Y·Pb·Pr) a HDMI.
- z **Funkce Inteligentní ovládání jasu (režim Eco):** Projektor detekuje okolní úroveň osvětlení a automaticky nastaví jas požadovaný pro efektivní provoz se sníženou spotřebou. (Vyžaduje nastavení položky "Eco Mode" na "On (Auto)".)
- z **Podpora projekce ve 3D:**

Přístroj podporuje projekci obrazového signálu 3D (protokol sekvenčního pole 60 Hz/120 Hz) na některém ze třech vstupů signálu (analogový signál RGB, kompozitní video, S-Video).

- \* Ke sledování projekce 3D obrazu ve 3D jsou nutné samostatně dostupné 3D brýle (YA-G30). V případech, kdy je vstupním zdrojem počítač (analogový signál RGB) je k projekci 3D obrazu potřebný také samostatně dostupný speciální software (CASIO 3D Converter).
- \* Projekce 3D obrazu prostřednictvím připojení HDMI nebo komponentního signálu není podporována.

#### $\bullet$  Ukazatel:

K volbě různých typů ukazatelů používaných během projekce lze použít dálkový ovladač.

#### z **Přímé zapnutí:**

Projektor lze nakonfigurovat tak, aby se po zapojení do síťové zásuvky automaticky zapnul a zahájil projekci.

#### **XJ-M240/XJ-M245/XJ-M250/XJ-M255**

#### z **Rozlišení WXGA:**

Modely XJ-M240/XJ-M245/XJ-M250/XJ-M255 podporují rozlišení WXGA (1280 × 800) pro optimální sledování obsahu formátovaného pro dnešní širokoúhlé monitory. Modely jsou ideální k projekci obrazu z notebooků se širokoúhlým monitorem a vstupních zdrojů HD.

#### **XJ-M145/XJ-M155/XJ-M245/XJ-M255**

#### z **Projekce dat z paměťové jednotky USB nebo paměťové karty bez počítače:**

Do portu USB v projektoru lze přímo připojit paměťovou jednotku USB nebo paměťovou kartu (pomocí běžně prodávaného USB adaptéru ke čtení paměťových karet). Projektor je vybaven speciálním softwarem k převedení dat prezentace aplikace PowerPoint na formát, který lze uložit na paměťovou jednotku USB nebo paměťovou kartu a promítat bez použití počítače. Také obrázky a filmy lze promítat přímo z paměťové jednotky USB nebo karty.

#### z **Připojení multiprojekčního fotoaparátu (YC-400, YC-430):** Kvůli jemnému rozlišení dokumentů a dalších obrázků lze do portu USB v projektoru přímo připojit multiprojekční fotoaparát CASIO. Funkce dokumentárního fotoaparátu umožňují projekci dat bez nutnosti připojování počítače.

- z **Připojení grafického vědeckého kalkulátoru:** Kvůli projekci obsahu displeje kalkulátoru lze do portu USB v projektoru přímo připojit určité modely grafických vědeckých kalkulátorů CASIO.
- z **Projekce obsahu obrazovky počítače prostřednictvím bezdrátové sítě:** Projektor je vybaven adaptérem bezdrátové sítě. Po navázání připojení k bezdrátové síti lze do projektoru odeslat a promítat obsah obrazovky počítače.

#### z **Podpora pro bezdrátovou projekci z MobiShow:**

Na inteligentní telefon nebo mobilní zařízení můžete nainstalovat AWIND MobiShow (klientský software pro bezdrátové připojení k projektoru) a projektor poté použít k projekci fotografií a prezentačních souborů uložených v paměti inteligentního telefonu nebo terminálu.

\* Pamatujte si, že typ terminálu a verze MobiShow může určité funkce omezit nebo projekci dokonce znemožnit.

#### z **Operace s projektorem prostřednictvím kabelové nebo bezdrátové sítě:**

Dálkový ovladač projektoru je podporován prostřednictvím kabelového připojení k portu LAN na zadní straně projektoru nebo prostřednictvím bezdrátové sítě.

## <span id="page-7-0"></span>**Tlačítka dálkového ovladače a projektoru**

Operace v této příručce jsou podávány podle dálkového ovladače, který se dodává k projektoru. Hlavní ovládací prvky jsou umístěny i na projektoru, takže lze většinu postupů vykonávat stejně, přímo na projektoru.

## **Tlačítka dálkového ovladače**

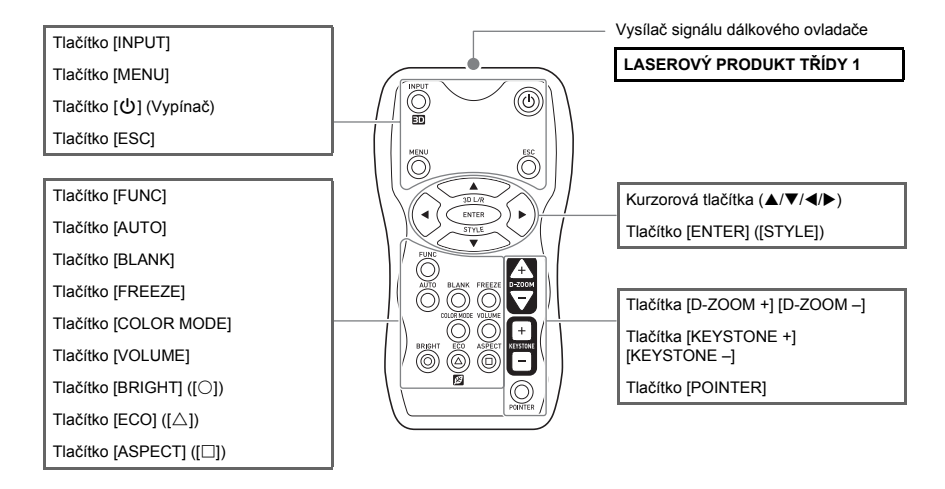

V dálkovém ovladači nejsou vloženy baterie. Dvě dodávané baterie musíte vložit před použitím.

#### Důležité upozornění! -

Chcete-li zabránit vybití baterií, dálkový ovladač ukládejte tak, aby nedošlo k neúmyslnému stisku jeho tlačítek.

#### **Tlačítka a indikátory projektoru**

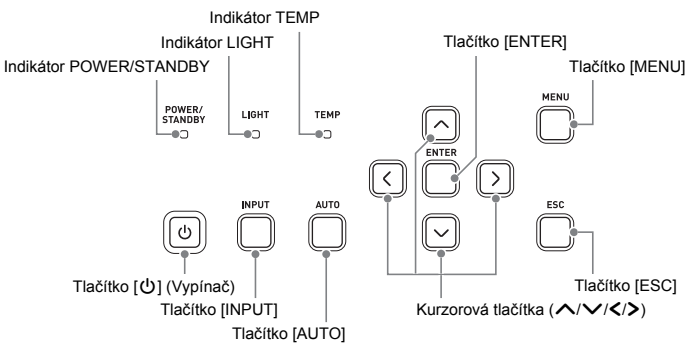

## <span id="page-8-0"></span>**Konektory na zadním panelu**

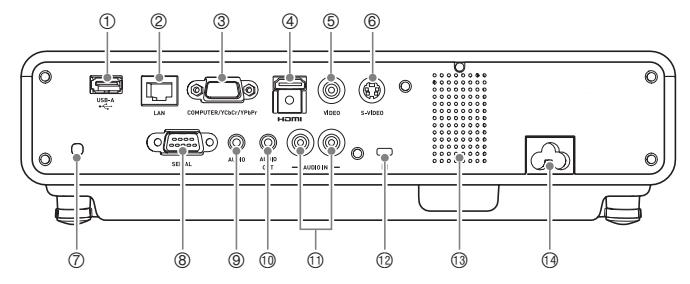

- 1 Port USB (pouze modely XJ-M145, XJ-M155, XJ-M245, XJ-M255)
- 2 Port LAN (pouze modely XJ-M145, XJ-M155, XJ-M245, XJ-M255)
- 3 Konektor COMPUTER IN
- 4 Port HDMI
- 5 Konektor VIDEO
- 6 Konektor S-VIDEO
- 7 Přijímač signálu dálkového ovladače
- 8 Port SERIAL\*
- 9 Konektor AUDIO IN
- **<sup>10</sup>** Konektor AUDIO OUT
- *<sup>1</sup>D* Konektory AUDIO IN L/R
- **12 Otvor zámku proti krádeži**
- <sup>3</sup> Reproduktor
- **<sup>4</sup>** Napájecí konektor
- \* Tento konektor slouží k ovládání projektoru z externího zařízení. Běžně se nepoužívá. Informace o používání ovládacích příkazů a další podrobnosti naleznete v kapitole "Ovládání projektoru pomocí [RS-232C"](#page-57-2) (strana [58\)](#page-57-2).

## **Operace během projekce**

## <span id="page-9-1"></span><span id="page-9-0"></span>**Volba zdroje vstupního signálu**

Při zapnutí projektoru se aktivuje stejný vstupní zdroj, který byl zvolen naposledy, před vypnutím.

## <span id="page-9-2"></span>**Volba jiného vstupního zdroje**

- **1. Stiskněte tlačítko [INPUT].**
	- $\bullet$  Poté se zobrazí stránka pro volbu vstupního zdroje.
- **2. Podle typu obrazu, který chcete promítat, vyberte Normální vstupní režim nebo Vstupní režim 3D.**
	- Podrobnosti naleznete v kapitole ["Vstupní režim 3D](#page-10-0)" (strana [11](#page-10-0)).
- **3. K volbě názvu požadovaného vstupního zdroje použijte tlačítka [**T**] a [**S**] a poté stiskněte tlačítko [ENTER].**
	- z Název vybraného vstupního zdroje se na několik sekund objeví v pravém horním rohu projekční plochy.
	- Pokud nebyl zvolen žádný vstupní signál, objeví se zpráva "No signal input.".

## <span id="page-9-3"></span>**Rozlišení**

V závislosti na modelu projektoru je jeho obrazové rozlišení XGA (1024 × 768 pixelů) nebo WXGA (1280 × 800 pixelů). Pokud vstupní signál z počítače neodpovídá obrazovému rozlišení projektoru, obraz může mít hrubší vzhled, text a další obrázky mohou mít horší čitelnost nebo se v obraze může objevovat jev zvaný moaré. V tomto případě zkuste následující opatření.

z Výstupní rozlišení počítače upravte tak, aby odpovídalo obrazovému rozlišení projektoru. Informace týkající se rozlišení projektoru naleznete v odstavci "Č[ip DLP](#page-59-1)" v kapitole "Technické [údaje](#page-59-2)" (strana [60](#page-59-2)). Podrobnosti týkající se změny nastavení naleznete v uživatelské dokumentaci dodávané k vašemu počítači.

• Nastavení položky "Aspect Ratio" změňte na "True" (Platí pouze pro modely, které podporují obrazové rozlišení WXGA). S nastavením "True" bude projektor promítat vstupní signál ve skutečné velikosti (1 bod vstupního signálu se rovná jednomu bodu výstupu projektoru).

Informace o nastavení parametru Poměr stran naleznete v kapitole "Změna poměru stran [promítaného obrazu](#page-15-0)" (strana [16](#page-15-0)).

## <span id="page-10-0"></span>**Vstupní režim 3D**

Váš projektor podporuje projekci 3D obrazu. Chcete-li promítat 3D obraz, nejprve aktivuje vstupní režim 3D a poté vyberte vstupní zdroj.

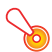

Důležité upozornění! -

- Ke sledování projekce 3D obrazu ve 3D jsou nutné samostatně dostupné 3D brýle (YA-G30).
- z V případech, kdy je vstupním zdrojem počítač (analogový signál RGB) je k projekci 3D obrazu potřebný samostatně dostupný speciální software (CASIO 3D Converter).
- z Projekce 3D obrazu prostřednictvím připojení HDMI nebo komponentního signálu není podporována.

K projekci ve vstupním režimu 3D lze vybrat níže uvedené vstupní zdroje.

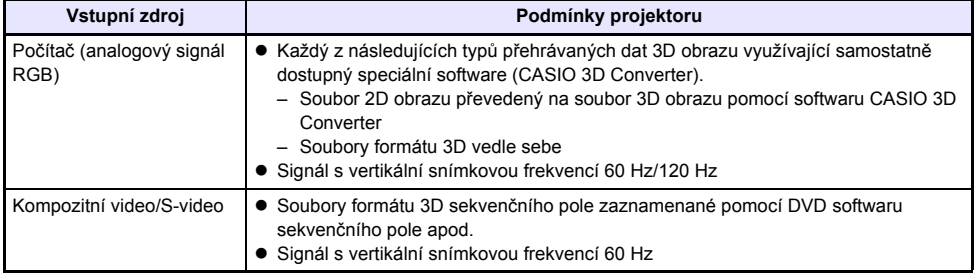

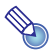

## Poznámka

Seznam 3D obrazových signálů podporovaných tímto projektorem naleznete v kapitole "Signály [3D \(Vstupní režim 3D\)](#page-51-0)" (strana [52](#page-51-0)).

## **Aktivace vstupního režimu 3D**

- **1. Chcete-li zobrazit stránku stránka pro volbu vstupního zdroje, stiskněte tlačítko [INPUT].**
- **2. Jako vstupní zdroj vyberte Počítač (RGB), S-video nebo video.**
- $\overline{3}$ . K přesunu zvýraznění na položku "To 3D input mode" použijte tlačítka [▼] a [▲] **a poté stiskněte tlačítko [ENTER].**
	- z Projektor se přepne do vstupního režimu 3D a stránka pro volbu vstupního zdroje se uzavře.

**O** Důležité upozornění! -

- Jako vstupní zdroj pro vstupní režim 3D nelze vybrat HDMI nebo USB. Chcete-li některý z těchto vstupních zdrojů použít, přepněte nastavení vstupního režimu zpět do normálního režimu.
- z Pokud je jako vstupní zdroj ve vstupním režimu 3D zvolen Počítač, komponentní videosignál přiváděný na vstup projektoru COMPUTER IN bude zpracován jako signál RGB, což povede k abnormální projekci obrazu.
- Kromě případů, kdy se bude projektor používat k zobrazení ve 3D, by se měl ponechat v normálním režimu.

## **Návrat ze vstupního režimu 3D do normálního vstupního režimu**

- **1. Chcete-li zobrazit stránku stránka pro volbu vstupního zdroje, stiskněte tlačítko [INPUT].**
- **2. K přesunu zvýraznění na položku "To normal input mode" použijte tlačítka [**T**] a [**S**] a poté stiskněte tlačítko [ENTER].**
	- Proiektor se přepne do normálního vstupního režimu a stránka pro volbu vstupního zdroje se uzavře.

## <span id="page-11-0"></span>**Horizontální převrácení ve vstupním režimu 3D**

Při souběžném 3D zobrazení vedle sebe se plný obraz skládá ze dvou polovin vlevo a vpravo pro každé oko. Ve vzácných případech může být levý a pravý snímek prohozen, což má za následek ztrátu 3D hloubky. V tomto případě vyzkoušejte vzájemné prohození levého a pravého snímku podle tohoto postupu.

#### **Prohození levého a pravého snímku**

Ve vstupním režimu 3D stiskněte tlačítko [ENTER].

## <span id="page-11-1"></span>**Operace s obrazem během projekce**

Během projekce obrazu lze uskutečnit následující operace:

- Nastavení jasu obrazu
- Volba režimu barev
- **Zvětšování obrazu**
- · Dočasné přerušení obrazu a vypnutí zvuku
- · Pozastavení obrazu
- Zobrazení ukazatele v promítaném obrazu
- Změna poměru stran

## <span id="page-11-2"></span>**Nastavení jasu obrazu**

# **(pro uživatele modelů vybavených portem USB)**

Pokud je vstupním zdrojem externí zařízení připojené do portu USB, k nastavení jasu obrazu použijte nabídku nastavení (strana [20\)](#page-19-3).

#### **1. Stiskněte tlačítko [BRIGHT].**

● Poté se zobrazí okno k nastavení jasu.

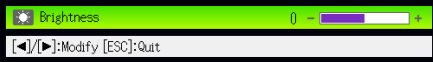

- **2. K** nastavení jasu obrazu použijte tlačítka [◀] a [▶].
- **3. Chcete-li okno skrýt, stiskněte tlačítko [ESC].**

## <span id="page-12-2"></span><span id="page-12-0"></span>**Výběr režimu barev**

Podle obrazového obsahu a podmínek projekce si můžete vybrat mezi nejrůznějšími režimy barev.

## Důležité upozornění! -

Režim barev nelze vybrat v následujících případech:

- V případě nastavení režimu Eco na "Off" (strana [18](#page-17-0))
- Pokud je projektor ve vstupním režimu 3D. Viz odstavec "[Vstupní režim 3D](#page-10-0)" (strana [11\)](#page-10-0).

## **Změna režimu barev**

- **1. Stiskněte tlačítko [COLOR MODE].**
	- z Poté se zobrazí okno pro volbu režimu barev. Právě zvolený režim barev je ten, jehož tlačítko je vybráno (vyplněno).
- **2. K přesunu zvýraznění na režim barev, který chcete vybrat, použijte tlačítka [**T**] a [**S**] a poté stiskněte tlačítko [ENTER].**
	- Bude vybráno tlačítko vedle názvu zvýrazněného režimu barev.
	- z Podrobnosti o vlastnostech každého režimu barev naleznete v odstavci ["Color Mode](#page-28-0)" (strana [29\)](#page-28-0) v kapitole ["Hlavní nabídka Image Adjustment 1"](#page-27-1).
- **3. Chcete-li okno skrýt, stiskněte tlačítko [ESC].**

## <span id="page-12-1"></span>**Zvětšení obrazu**

- **1. Stiskněte tlačítko [D-ZOOM +].**
	- Střed promítaného obrazu se zvětší o jeden krok.
- **2. Chcete-li střed promítaného obrazu dále zvětšit, stiskněte tlačítko [D-ZOOM +] znovu. Chcete-li obraz zmenšit, stiskněte tlačítko [D-ZOOM –].**
	- z Každým stiskem tlačítka [D-ZOOM +] se obraz zvětší (úroveň zoomu se zvýší), při stisku tlačítka [D-ZOOM –] se obraz zmenší. Při přidržení jakéhokoli tlačítka se úroveň zoomu mění plynule.
- **3.** Když je obraz zvětšený, tlačítka [▲], [▼], [◀] a [▶] použijte k posuvu zobrazení **na další části obrazu.**
- **4. Chcete-li operace se zoomem ukončit, stiskněte tlačítko [ESC].**

## <span id="page-13-2"></span><span id="page-13-0"></span>**Dočasné přerušení obrazu a vypnutí zvuku**

### **1. Stiskněte tlačítko [BLANK].**

- z Obraz se dočasně přeruší (černá projekční plocha) a zvuk se vypne.
- **2. Chcete-li pokračovat v normální projekci obrazu i zvuku, stiskněte tlačítko [BLANK] (nebo [ESC]).**

**Lze specifikovat projekci černé nebo modré plochy případně loga. Podrobnosti naleznete**<br>Lze specifikovat projekci černé nebo modré plochy případně loga. Podrobnosti naleznete v odstavci "[Blank Screen](#page-31-0)" (strana [32](#page-31-0)) v kapitole "[Hlavní nabídka Screen Settings"](#page-30-0).

## <span id="page-13-1"></span>**Pozastavení obrazu**

Stiskem tlačítka [FREEZE] se promítaný obraz pozastaví.

#### **Jak pozastavit promítaný obraz**

- **1. <sup>B</sup>ěhem projekce obrazu ze vstupního zdroje stiskněte tlačítko [FREEZE].**
	- z Při stisku tohoto tlačítka se sejme obraz, který je v tomto okamžiku na projekční ploše, a uloží se do paměti projektoru. Projekce tohoto obrazu zůstane na ploše.
- **2. Chcete-li projekci obrazu ze vstupního zdroje obnovit, stiskněte tlačítko [ESC].**

## <span id="page-14-0"></span>**Zobrazení ukazatele v promítaném obrazu**

Pro promítaný obraz si můžete vybrat mezi nejrůznějšími styly ukazatelů, včetně různých typů šipek. Ukazatele lze použít během prezentace k označení nebo zvýraznění specifického úseku obrazu.

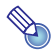

## **Santa** Poznámka –

Pokud používáte korekci lichoběžníkového zkreslení, ukazatel se nemusí zobrazovat správně, záleží na používaném stylu. Pokud nastane tato situace, tlačítky [KEYSTONE +] a [KEYSTONE –] změňte hodnotu korekce na nulu.

#### **Jak zobrazit ukazatel v promítaném obraze**

#### **1. Stiskněte tlačítko [POINTER].**

- Poté se v obraze objeví ukazatel.
- K zadání typu ukazatele, který se objeví po stisku tlačítka [POINTER] jako první, můžete použít nabídku nastavení. Podrobnosti naleznete v odstavci "[Pointer](#page-34-1)" (strana [35\)](#page-34-1) v kapitole "Hlavní [nabídka Option Settings 2"](#page-34-0).

#### **2. K přemístění ukazatele na požadované místo použijte kurzorová tlačítka.**

z Při přidržení kurzorového tlačítka se bude kurzor pohybovat vysokou rychlostí.

#### **3. Chcete-li modifikovat ukazatel podle vyobrazení, stiskněte tlačítko [STYLE].**

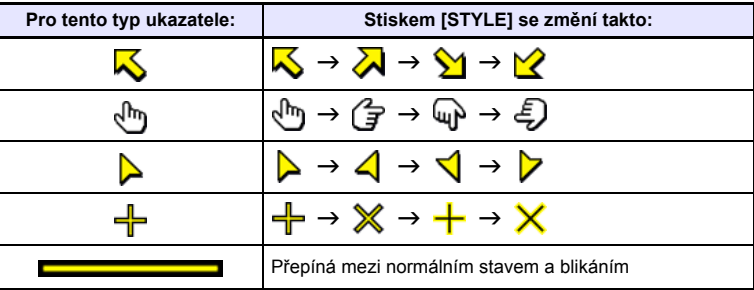

#### **Výběr typu ukazatele**

- **1. Ukazatele vyvolejte tlačítkem [POINTER].**
- **2. Tlačítko [POINTER] přidržujte, dokud se nezobrazí požadovaný ukazatel.** • Každý stisk tlačítka [POINTER] prochází mezi dostupnými typy.

#### **Odstranění ukazatele z obrazu**

Stiskněte tlačítko [ESC].

## <span id="page-15-1"></span><span id="page-15-0"></span>**Změna poměru stran promítaného obrazu**

K procházení mezi přednastavenými poměry stran promítaného obrazu použijte tlačítko [ASPECT]. Dostupná nastavení závisí na modelu projektoru, jak je znázorněno níže. Vysvětlení ke každému nastavení naleznete v odstavci "[Aspect Ratio"](#page-30-1) (strana [31\)](#page-30-1) v kapitole ["Hlavní nabídka Screen Settings](#page-30-0)".

### **XJ-M240/XJ-M245/XJ-M250/XJ-M255**

Stiskem tlačítka [ASPECT] se bude procházet mezi nastavením podle aktuálního vstupního zdroje, jak je vyobrazeno níže.

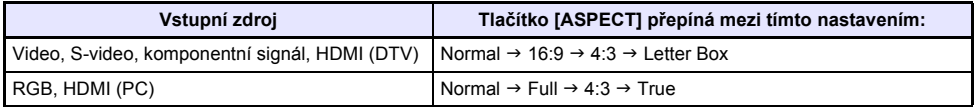

#### **XJ-M140/XJ-M145/XJ-M150/XJ-M155**

Stiskem tlačítka [ASPECT] se bude přepínat mezi nastavením podle aktuálního vstupního zdroje, jak je vyobrazeno níže.

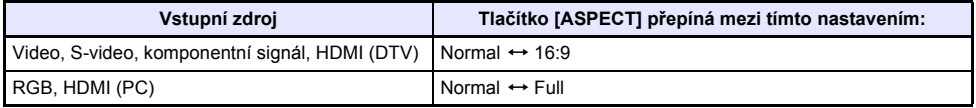

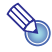

- →<br>● Poznámka nom, jak nastavení poměru stran ovlivní promítaný obraz, naleznete v kapitole<br>● Podrobnosti o tom, jak nastavení poměru stran ovlivní promítaný obraz, naleznete v kapitole "Nastavení pomě[ru stran a promítaný obraz](#page-47-1)" (strana [48](#page-47-1)).
	- Nastavení poměru stran lze změnit také v nabídce nastavení. Podrobnosti naleznete v odstavci ["Aspect Ratio"](#page-30-1) (strana [31\)](#page-30-1) v kapitole ["Hlavní nabídka Screen Settings](#page-30-0)".

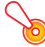

#### · Důležité upozornění! -

Mějte na paměti, že při zvětšení nebo zmenšení velikosti obrazu tlačítkem [ASPECT] při komerčním využití nebo veřejných prezentacích může dojít k porušení zákonem chráněných autorských práv držitele autorských práv originálního materiálu.

## <span id="page-16-0"></span>**Nastavení úrovně hlasitosti**

Tlačítky dálkového ovladače lze upravit úroveň hlasitosti zvuku, který je vyzařován reproduktorem projektoru nebo je přítomen na konektoru AUDIO OUT.

## <span id="page-16-1"></span>**Jak nastavit hlasitost**

#### **1. Stiskněte tlačítko [VOLUME].**

 $\bullet$  Na projekční ploše se objeví stránka [Volume].

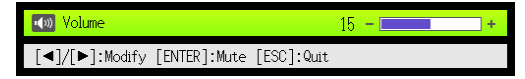

- **2. Tlačítko [**X**] použijte ke zvýšení nebo tlačítko [**W**] ke snížení hlasitosti.**
- **3. Po nastavení požadované úrovně stiskněte tlačítko [ESC].**
	- Poté stránka [Volume] zmizí.

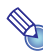

### **←** Poznámka ·

K nastavení úrovně hlasitosti lze použít také nabídku nastavení. Podrobnosti naleznete v odstavci "[Hlavní nabídka Volume Adjustment"](#page-29-1) na straně [30](#page-29-1).

## <span id="page-16-2"></span>**Jak vypnout zvuk**

- **1. Stiskněte tlačítko [VOLUME].**
- **2. Stiskněte tlačítko [ENTER].**
	- Reprodukce zvuku se přeruší.
- **3. Chcete-li zvuk obnovit, stiskněte tlačítko [VOLUME] znovu.**

## <span id="page-17-2"></span><span id="page-17-0"></span>**Režim Eco (Snížení spotřeby, Snížení hluku)**

Tři následující nastavení režimu Eco umožňují zvolit, zda bude upřednostněno snížení spotřeby, snížení hluku jas projekce.

- **On (Auto)** : Čidlo jasu na horní straně projektoru snímá intenzitu okolního osvětlení a na jeho základě automaticky upraví jas a barvu projekce. V tmavším prostředí se snižuje jas, což snižuje spotřebu a provozní hluk.
- **On (Manual)** : Umožňuje ruční vyvážení požadavků na nízkou spotřebu, tichý provoz a jas projekce.

**Off** : Upřednostní jas projekce.

Důležité upozornění! -

- z **Pokud pro Režim Eco použijete nastavení "On (Auto)", ujistěte se, že čidlo jasu na horní straně projektoru není nijak blokované.**
- z **Čidlo jasu je ovlivněno místním prostředím a podmínkami nastavení, a pokud bylo pro**  režim Eco použito nastavení "On (Auto)", provoz závisí na těchto faktorech.

## <span id="page-17-1"></span>**Volba režimu Eco**

#### **1. Stiskněte tlačítko [ECO].**

 $\bullet$  Na projekční ploše se objeví okno "Eco Mode".

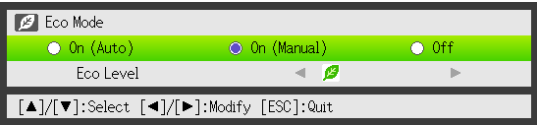

- **2. K** výběru požadovaného nastavení použijte tlačítka [◀] a [▶].
	- z Pokud v tomto kroku použijete nastavení "On (Manual)" , přejděte na krok 3. Pokud vyberete nastavení jiné, přejděte na krok 4.
- **3. <sup>P</sup>ři nastavení parametru "Eco Level" (vyvážený poměr mezi nízkou spotřebou, tichým provozem a jasem projekce) postupujte podle následujících pokynů.**
	- $\Omega$  Tlačítkem [ $\nabla$ ] přesuňte zvýraznění na parametr Úroveň Eco.
	- 2 K výběru požadovaného nastavení parametru Úroveň Eco použijte tlačítka [◀] a [▶]. Menší počet symbolů **za** znamená upřednostnění jasu projekce. Vyšší počet znamená upřednostnění nízké spotřeby a tichého provozu.

#### **4. Chcete-li okno skrýt, stiskněte tlačítko [ESC].**

#### Důležité upozornění! -

- Vždy, když je projektor ve vstupním režimu 3D je úroveň režimu Eco pevná ("Vstupní režim [3D"](#page-10-0), strana [11](#page-10-0)). Z tohoto důvodu nelze nastavení této položky změnit.
- $\bullet$  Pokud je pro parametr "Screen Settings  $\rightarrow$  Projection Mode" (strana [32](#page-31-1)) použito nastavení "Rear", pro režim Eco nelze zvolit nastavení "On (Auto)". Pokud se nastavení "Projection Mode" změní na "Rear" a pro režim Eco bylo použito nastavení "On (Auto)", nastavení režimu Eco se automaticky změní na "On (Manual)".

 $\bigcirc$  Poznámka

- Pokud bylo pro režim Eco použito nastavení "Off", můžete také určit, zda se má zdůraznit jas nebo barva. Podrobnosti naleznete v odstavci ["Eco Off Mode](#page-28-1)" (strana [29](#page-28-1)) v kapitole "Hlavní [nabídka Image Adjustment 1](#page-27-1)".
- z **(pro uživatele modelů vybavených portem USB)** Pokud je vstupním zdrojem externí zařízení připojené do portu USB, k nastavení režimu Eco použijte nabídku nastavení (strana [20\)](#page-19-3).

## <span id="page-18-0"></span>**Nastavení tlačítkem [FUNC]**

Po stisku tlačítka [FUNC] se zobrazí níže zobrazená nabídka.

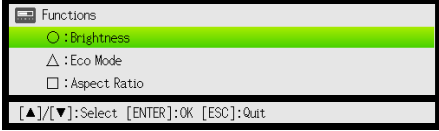

Tuto nabídku lze použít k provedení níže popsaných operací.

#### z **Úprava jasu obrazu**

Zvýrazněte položku "Brightness" a poté stiskněte tlačítko [ENTER].

 $\rightarrow$  Jedná se o stejnou operaci, jaká se provádí stiskem tlačítka [BRIGHT] (tlačítko  $\bigcirc$ ) a je popsaná na straně [12](#page-11-2).

#### z **Zapnutí nebo vypnutí režimu Eco**

Zvýrazněte položku "Eco Mode" a poté stiskněte tlačítko [ENTER].

 $\rightarrow$  Jedná se o stejnou operaci, jaká se provádí stiskem tlačítka [ECO] (tlačítko  $\triangle$ ) a je popsaná na straně [18](#page-17-1).

#### z **Volba poměru stran promítaného obrazu**

Zvýrazněte položku "Aspect Ratio" a poté stiskněte tlačítko [ENTER].

 $\rightarrow$  Jedná se o stejnou operaci, jaká se provádí stiskem tlačítka [ASPECT] (tlačítko  $\Box$ ) a je popsaná na straně [16](#page-15-0).

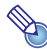

#### Poznámka -**(pro uživatele modelů vybavených portem USB)**

Pokud je vstupním zdrojem externí zařízení zapojené do portu USB, použijte k ovládání připojeného zařízení tlačítka [FUNC], [○], [△] a [□]. Podrobnosti naleznete v dokumentech "Průvodce funkcemi USB" a "Průvodce bezdrátovými funkcemi" na přiloženém disku CD-ROM.

## <span id="page-19-0"></span>**Konfigurace rozšířeného nastavení projektoru**

Váš projektor má nabídku nastavení, kterou lze použít ke konfiguraci rozšířeného nastavení.

## <span id="page-19-1"></span>**Operace v základní nabídce nastavení**

## <span id="page-19-2"></span>**Zobrazení nabídky nastavení**

Stiskem tlačítka [MENU] se uprostřed projekční plochy zobrazí níže znázorněná nabídka.

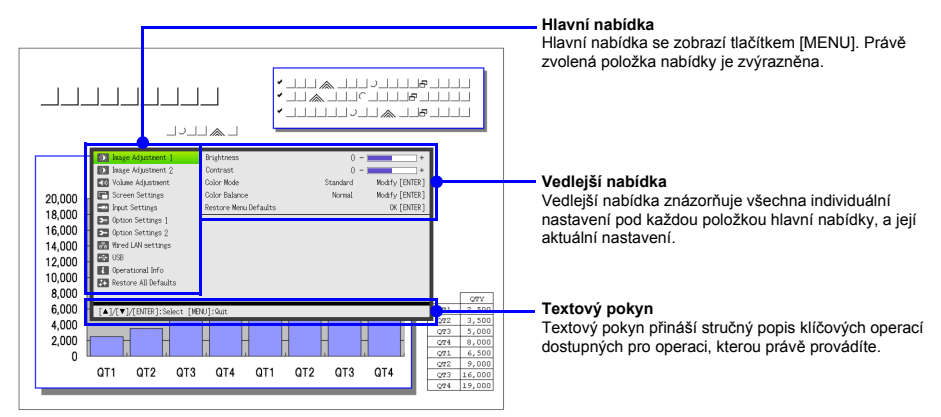

#### **Ukončení nabídky nastavení**

Stiskněte tlačítko [MENU].

## <span id="page-19-3"></span>**Konfigurace nabídky nastavení**

- **1. Tlačítkem [MENU] vyvolejte nabídku nastavení.**
- **2. Tlačítky [▼] a [▲] vyberte položku hlavní nabídky, kterou chcete zvýraznit.**
- **3. Stiskněte tlačítko [ENTER].**
- **4. Tlačítky [**T**] a [**S**] vyberte položku vedlejší nabídky, kterou chcete zvýraznit.**
- **5. Požadovanou operaci proveďte na stránce vybrané položky vedlejší nabídky.** • Textový pokyn vysvětluje operace, které musíte provést při konfiguraci každého nastavení.
- **6. Chcete-li se vrátit z vedlejší nabídky do hlavní nabídky, stiskněte tlačítko [ESC].**
- **7. Chcete-li nabídku ukončit, stiskněte tlačítko [MENU].**

## <span id="page-20-0"></span>**Příklad základní nabídky nastavení**

Níže uvedený postup znázorňuje konfiguraci třech následujících nastavení:

- $\bullet$  Image Adjustment 1  $\rightarrow$  Contrast
- $\bullet$  Image Adjustment 1  $\rightarrow$  Color Mode
- $\bullet$  Input Settings  $\rightarrow$  Signal Name Indicator

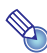

## **≫**<br>● Poznámka ·

- z Položky nabídky nastavení, které můžete měnit, závisí na to, zda se do projektoru přivádí vstupní signál, a na právě zvoleném vstupním zdroji. Po spuštění projekce obrazu ze vstupního zdroje v normálním vstupním režimu postupujte podle níže uvedených pokynů. Informace o tom, jak postupovat, naleznete v kapitole "[Vstupní režim 3D](#page-10-0)" na straně [11](#page-10-0).
- Tento příklad uvádí pouze základní kroky. Podrobnosti naleznete v odstavci "Obsah nabídky [nastavení](#page-27-0)" na straně [28.](#page-27-0)

### Konfigurace nastavení "Image Adjustment 1 → Contrast"

- **1. Tlačítkem [MENU] vyvolejte nabídku nastavení.**
- **2. Položka "Image Adjustment 1" je v hlavní nabídce standardní volbou, stač<sup>í</sup> stisknout tlačítko [ENTER].**
- **3. Tlačítkem [▼] vyberte položku "Contrast".**

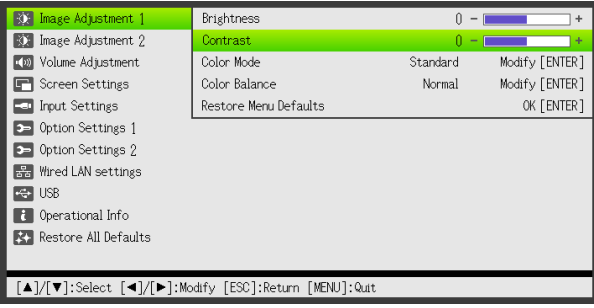

**4. K nastavení kontrastu použijte tlačítka [**W**] (světlejší) a [**X**] (tmavší).**

## Konfigurace nastavení "Image Adjustment 1 → Color Mode"

- **5.** Tlačítkem [▼] vyberte položku "Color Mode".
- **6. Stiskněte tlačítko [ENTER].** ● Poté se zobrazí nabídka režimu barev
- **7. K volbě požadovaného režimu barev použijte tlačítka [**T**] a [**S**] a poté stiskněte tlačítko [ENTER].**
- **8. Po výběru požadovaného režimu barev stiskněte tlačítko [ESC].**

#### Konfigurace nastavení "Input Settings → Signal Name Indicator"

- **9. Stiskněte tlačítko [ESC].**
- **10. Tlačítkem [**T**] vyberte položku "Input Settings".**
- **11. Stiskněte tlačítko [ENTER].**
- **12.** Tlačítkem [▼] vyberte položku "Signal Name Indicator".
- **13.** K volbě stavu "On" nebo "Off" použijte tlačítka [◀] a [▶].
- **14. Po dokončení opusťte nabídku nastavení tlačítkem [MENU].**

## <span id="page-21-0"></span>**Přímé zapnutí**

Projektor lze nakonfigurovat tak, aby se po připojení do zdroje napájení okamžitě zapnul. S funkcí "Direct Power On" ani nemusíte používat tlačítko [U] (Vypínač). Chcete-li povolit Přímé zapnutí, vyvolejte nabídku nastavení a nastavení položky "Direct Power On" poté změňte na "On".

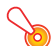

#### Důležité upozornění! -

Pokud jste aktivovali funkci Přímé zapnutí, neponechávejte projektor zapojený do zásuvky, pokud je vypnutý. Může se stát, že se projektor (a jednotka světelného zdroje) po obnovení dodávky při výpadku energie nebo po vypnutí jističe apod. automaticky zapne.

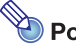

- **z Foznámka**<br>• Funkce Přímé zapnutí způsobí, že se projektor ihned po zapojení do síťové zásuvky automaticky zapne. Tímto způsobem se významně zkracuje doba potřebná k zahájení projekce. Ale pamatujte si, že se skutečná spouštěcí sekvence (Pohotovostní režim → Zapnutí → Zahájení projekce), kterou procesor provádí, je stejná, bez ohledu na to, zda je funkce Přímé zapnutí povolena či zakázána. Jediný rozdíl je ve způsobu spuštění sekvence (zapojení do zásuvky nebo stisk tlačítka [U] (Vypínač)).
	- Podrobnosti o konfiguraci nastavení Přímé zapnutí naleznete v odstavci ["Direct Power On"](#page-33-1) (strana [34\)](#page-33-1) v kapitole ["Hlavní nabídka Option Settings 1](#page-33-0)".

## <span id="page-22-0"></span>**Ochrana projektoru heslem**

Funkce hesla chrání projektor před neoprávněným používáním. Můžete určit, zda se má heslo zadávat při každém zapnutí projektoru a heslo můžete zadávat a měnit podle potřeby. Při konfiguraci hesla při zapnutí použijte nabídku "Option Settings 1 → Power On Password".

## <span id="page-22-1"></span>**Zadávání hesla**

Heslo vašeho projektoru není skutečné "slovo" sestavené z písmen, ale spíše sekvence tlačítek na dálkovém ovladači. Na následujícím řádku je sekvence 8 tlačítek, která představuje výchozí heslo z výroby.

 $[INPUT]$  [AUTO]  $[BLANK]$   $[FREEZE]$   $[A]$   $[T]$   $[A]$   $[D]$ 

## <span id="page-22-2"></span>**Použití funkce hesla**

Při použití funkce hesla mějte na paměti následující zásady.

- z Funkce hesla chrání projektor před neoprávněným používáním. Pamatujte si, že se nejedná o opatření proti krádeži.
- Při první aktivaci funkce hesla budete muset zadat výchozí heslo z výroby. Výchozí heslo z výroby změňte po aktivaci funkce hesla co nejdříve za nové.
- z Pamatujte si, že operace s heslem se vždy provádí pomocí dálkového ovladače, takže byste si měli dávat pozor, abyste ho neztratili nebo nezaložili.
- z Dále si pamatujte, že heslo nelze zadat, pokud budou baterie dálkového ovladače vybité. Jakmile začne jejich kapacita klesat, baterie v ovladači vyměňte.

#### **Jestliže heslo zapomenete...**

Pokud heslo z určitých důvodů zapomenete, nebudete moci projektor použít. Jestliže své heslo zapomenete, budete se muset se žádostí o zrušení hesla obrátit na prodejce CASIO a přinést tyto dvě položky. Mějte na paměti, že za odstranění hesla budete platit.

1. Identifikační průkaz (občanský nebo řidičský průkaz, zaměstnaneckou průkazku apod.)

2. Projektor

Pamatujte si, že váš prodejce CASIO nemůže heslo projektoru odstranit, dokud mu obě výše uvedené položky nepřinesete.

Na bezpečném místě si také uložte záruční list k projektoru.

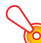

#### Důležité upozornění! -

Pokud své heslo podle výše uvedeného postupu odstraníte, všechna nastavení projektoru (kromě hodnoty Provozní doba světelného zdroje) se vrátí na své počáteční výchozí hodnoty z výroby.

## **Své heslo si uložte v písemné podobě!**

Pokud heslo zapomenete, nebudete moci projektor použít. Výslovně doporučujeme, abyste si pro případ potřeby uchovali písemný záznam hesla.

## <span id="page-23-0"></span>**Změna hesla**

- **1. Tlačítkem [MENU] vyvolejte nabídku nastavení.**
- **2. Tlačítkem [**T**] vyberte položku "Option Settings 1" a poté stiskněte tlačítko [ENTER].**
- $3$ . Tlačítkem [▼] vyberte položku "Power On Password" a poté stiskněte tlačítko **[ENTER].**

● Poté se zobrazí dialogové okno s výzvou k zadání aktuálního hesla.

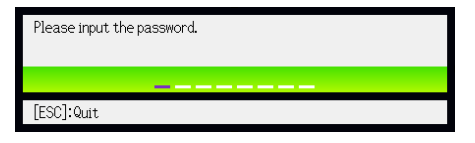

#### **4. Zadejte aktuální heslo.**

z Pokud je projektor stále chráněn výchozím heslem z výroby, zadejte ho stiskem následující tlačítkové sekvence.

 $I$ INPUTI [AUTO] [BLANK] [FREEZE]  $[$   $\blacktriangle$ ]  $[$   $\blacktriangledown$   $]$   $[$   $\blacktriangle$ ]  $[$   $\blacktriangleright$   $]$ 

**5. Po zadání aktuálního hesla stiskněte tlačítko [ENTER].**

● Poté se zobrazí stránka nastavení Power On Password

- **6. Tlačítkem [▼] vyberte položku "Change Password" a poté stiskněte tlačítko [ENTER].**
	- Zobrazí se dialogové okno s výzvou k zadání nového hesla.
- **7. Zadejte tlačítkovou sekvenci v délce do osmi stisknutí.**
	- V tlačítkové sekvenci hesla můžete použít kterékoli z následujících tlačítek. [INPUT], [AUTO], [BLANK], [FREEZE], [VOLUME], [COLOR MODE], [D-ZOOM +],  $[$ D-ZOOM –],  $[$ KEYSTONE +],  $[$ KEYSTONE –],  $[$ MENU],  $[$ POINTER],  $[$ O $]$ ,  $[$ △ $]$ ,  $[$ □ $]$ ,  $[$ ▲ $]$ ,  $[$ ▼ $]$ ,  $\left[\blacktriangleleft\right]$ ,  $\left[\blacktriangleright\right]$ ,  $\left[\text{FUNCI}\right]$

#### **8. Po zadání nového hesla stiskněte tlačítko [ENTER].**

● Zobrazí se dialogové okno s výzvou k opakovanému zadání nového hesla.

#### **9. Zadejte stejnou sekvenci tlačítek jako v kroku 7 a poté stiskněte tlačítko [ENTER].**

- Zpráva "Your new password has been registered." oznamuje, že heslo bylo změněno. Stiskněte tlačítko [ESC].
- Pokud se heslo, které jste zadali v tomto kroku, liší od hesla zadaného v kroku 7, zobrazí se zpráva "The password you input is wrong.". Stiskem tlačítka [ESC] se vraťte na krok 7.

### **Zapnutí a vypnutí funkce Ochrana heslem**

- **1. Podle pokynů 1 až 5 odstavce "Změ[na hesla"](#page-23-0) na straně [24](#page-23-0) vyvolejte stránku k nastavení Power On Password.**
	- Současně si ověřte, zda je na stránce nastavení hesla při zapnutí vybrána položka "Power On Password".
- **2. K** volbě stavu "On" nebo "Off" použijte tlačítka [◀] a [▶].
	- Při změně nastavení hesla při zapnutí z "Off" na "On" se objeví níže vyobrazené dialogové okno pro potvrzení.

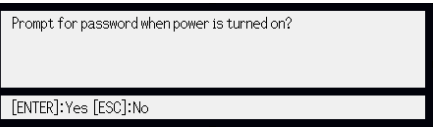

Pokud chcete potvrdit, že chcete zapnout ochranu heslem při zapnutí, stiskněte tlačítko [ENTER]. Chcete-li ukončit dialogové okno beze změny, stiskněte [ESC].

**3. Po dokončení opusťte nabídku nastavení tlačítkem [MENU].**

## <span id="page-24-0"></span>**Zadání hesla při zapnutí projektoru**

Když zapnete projektor během aktivace funkce Ochrana heslem, na projekční ploše se zobrazí dialogové okno pro zadání hesla. Všechny funkce projektoru budou dostupné až po zadání správného hesla a stisku tlačítka [ENTER].

## <span id="page-25-0"></span>**Obnovení výchozích hodnot nastavení projektoru z výroby**

Postup v této kapitole můžete použít, chcete-li obnovit výchozí hodnoty nastavení z výroby u konkrétní hlavní nabídky nebo u všech položek nabídky nastavení.

#### **Obnovení výchozích hodnot nastavení z výroby u všech nastavení v konkrétní hlavní nabídce**

- **1. Tlačítkem [MENU] vyvolejte nabídku nastavení.**
- **2. Tlačítky [**T**] a [**S**] vyvolejte hlavní nabídku, jejíž výchozí hodnoty nastavení chcete obnovit.**
	- $\bullet$  Můžete vybrat Image Adjustment 1, Image Adjustment 2, Volume Adjustment, Screen Settings, Input Settings, Option Settings 1 nebo Option Settings 2.
- **3. Stiskněte tlačítko [ENTER].**
- **4. Tlačítkem [▼] vyberte položku "Restore Menu Defaults".**

#### **5. Stiskněte tlačítko [ENTER].**

● Poté se zobrazí stránka pro potvrzení, jako na vyobrazení dole.

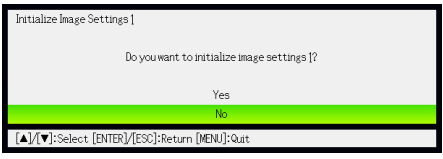

- **6.** Tlačítkem [▲] vyberte položku "Yes".
- **7. Chcete-li obnovit počáteční výchozí hodnoty nastavení hlavní nabídky, stiskněte tlačítko [ENTER].**
	- Chcete-li operaci ukončit bez provedení změny, místo [ENTER] stiskněte [ESC].
- **8. Po dokončení opusťte nabídku nastavení tlačítkem [MENU].**

- **z Poznámka**<br>• Pokud v kroku 2 vyberete položku Option Settings 1, výchozí nastavení jazyka a hesla z výroby se neobnoví.
	- z Podrobnosti o tom, jak se nastavení výše uvedeným postupem inicializuje, naleznete vysvětleno v odstavcích "[Obsah nabídky nastavení"](#page-27-0) na straně [28](#page-27-0).

## <span id="page-26-0"></span>**Obnovení výchozích hodnot nastavení z výroby u všech položek nabídky nastavení**

- **1. Tlačítkem [MENU] vyvolejte nabídku nastavení.**
- **2. Tlačítkem [**T**] vyberte položku "Restore All Defaults" a poté stiskněte tlačítko [ENTER].**
- **3. Až si ověříte, že je vybrána vedlejší nabídka "Restore All Defaults", stiskněte tlačítko [ENTER].**

z Zobrazí se potvrzující zpráva s dotazem, zda chcete všechna nastavení inicializovat.

- **4.** Tlačítkem [▲] vyberte položku "Yes".
- **5. Chcete-li obnovit výchozí hodnoty všech položek nabídky nastavení, stiskněte tlačítko [ENTER].**
	- Tímto způsobem se obnoví výchozí hodnoty všech položek nabídky nastavení s výjimkou položek Jazyk, Provozní doba zdroje světla, Provozní doba jednotky a nastavení hesla.
	- z Chcete-li operaci ukončit bez provedení změny, místo [ENTER] stiskněte [ESC].
- **6. Po dokončení opusťte nabídku nastavení tlačítkem [MENU].**

## <span id="page-27-0"></span>**Obsah nabídky nastavení**

Tato kapitola obsahuje tabulky s podrobným vysvětlením všech položek obsažených v nabídce nastavení. Vysvětluje typ údajů, které se vyskytují v každém sloupci tabulek.

**Název nastavení:** Tento sloupec znázorňuje názvy nastavení tak, jak se objevují ve vedlejší nabídce.

**Vstup:** Tento sloupec znázorňuje vstupní zdroj, pro který je podporováno každé nastavení.

Názvy vstupních zdrojů jsou uváděny v těchto zkratkách:

- R : vstup RGB
- C : komponentní videovstup
- V : vstup Video nebo S-video
- H : vstup HDMI (PC)
- D : vstup HDMI (DTV)
- U : vstup USB (pouze modely vybavené portem USB)

Písmeno N označuje, že nastavení lze konfigurovat bez vstupního signálu.

**Jednotka nastavení:** Jednotka nastavení uvádí, jak se nastavení ukládá.

Údaj "Podle zdroje" v tomto sloupci znamená, že pro každý samostatný vstupní zdroj lze uložit samostatné nastavení.

Údaj "Samostatně" v tomto sloupci znamená, že se uloží a použije jediné nastavení bez ohledu na vstupní zdroj.

**Popis:** Tento sloupec uvádí podrobnosti o nastavení položky a jak ho vybrat. Počáteční výchozí nastavení je označeno hvězdičkou (\*).

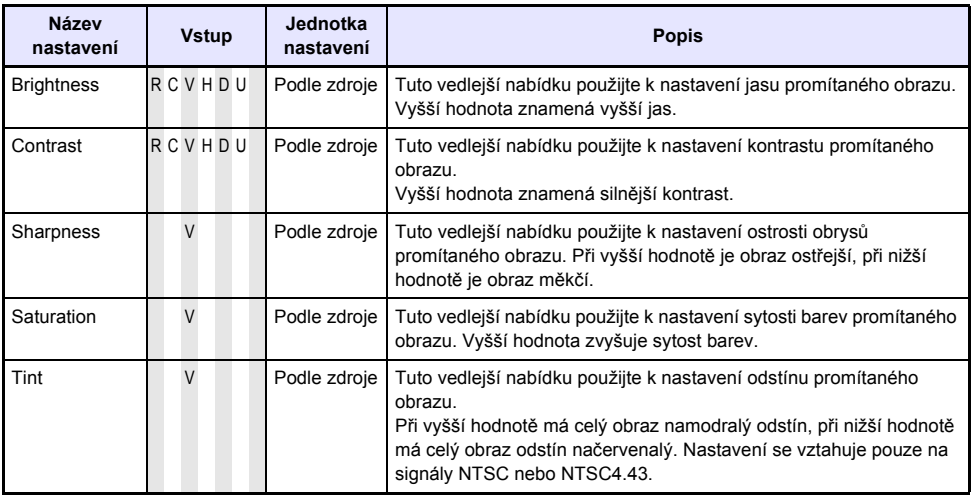

## <span id="page-27-1"></span>**Hlavní nabídka Image Adjustment 1**

<span id="page-28-1"></span><span id="page-28-0"></span>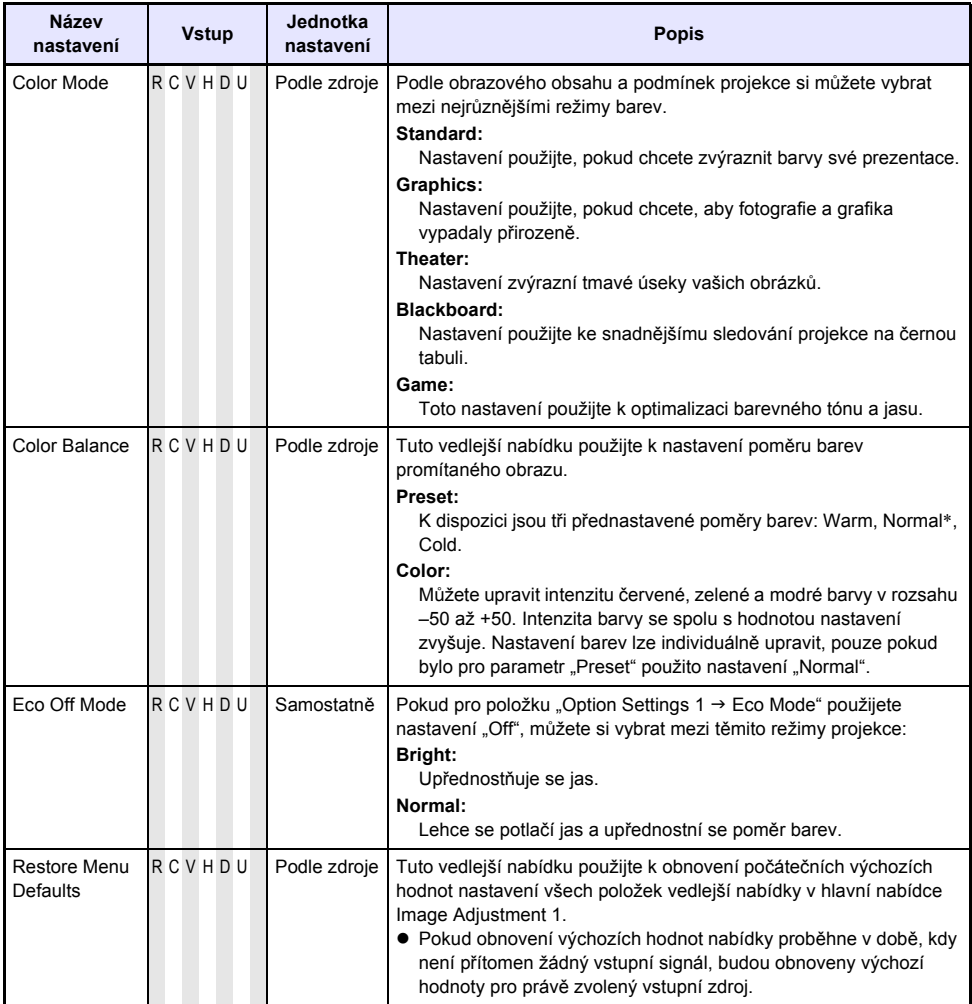

## <span id="page-29-0"></span>**Hlavní nabídka Image Adjustment 2**

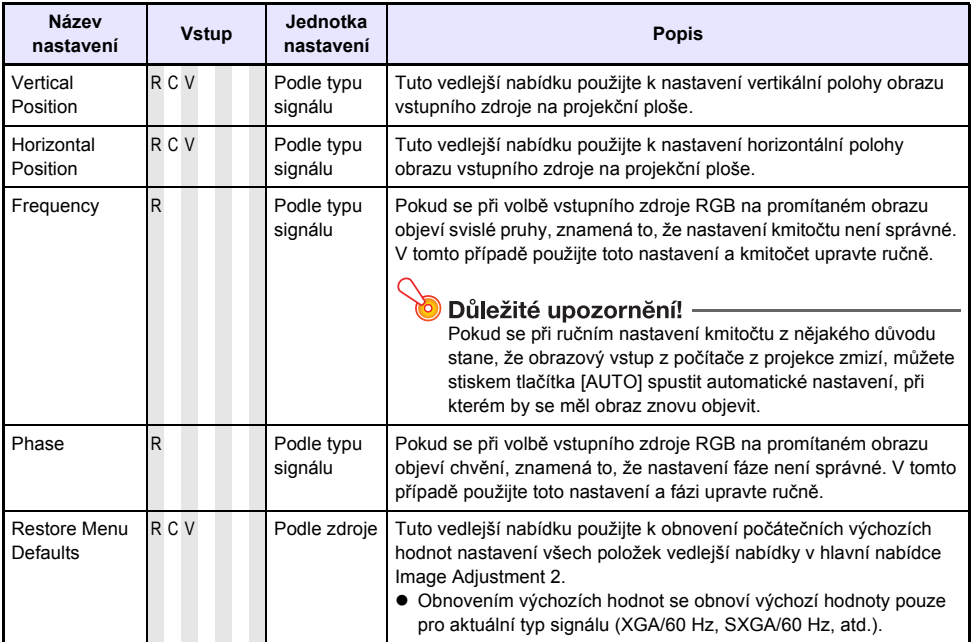

## **O nastavení "Podle typu signálu"**

U položek, které mají v tabulce ve sloupci "Jednotka nastavení" uvedeno "Podle typu signálu", se nastavení ukládá pro specifický typ signálu (XGA/60 Hz, SXGA/60 Hz, apod.), který je přiváděn na vstup během nastavování, a ne pro specifický vstupní zdroj.

## <span id="page-29-1"></span>**Hlavní nabídka Volume Adjustment**

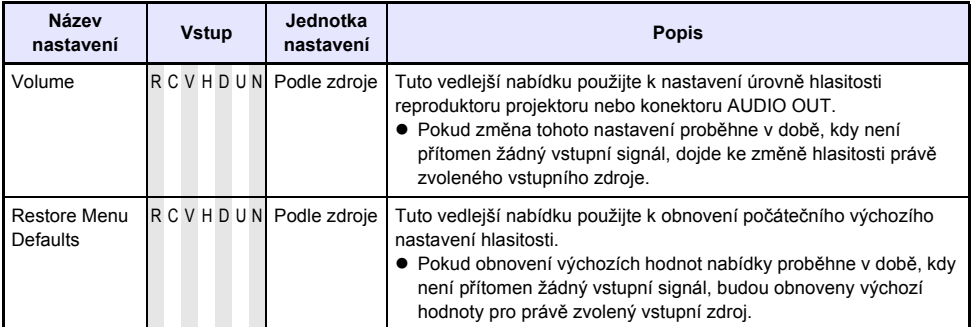

## <span id="page-30-0"></span>**Hlavní nabídka Screen Settings**

<span id="page-30-1"></span>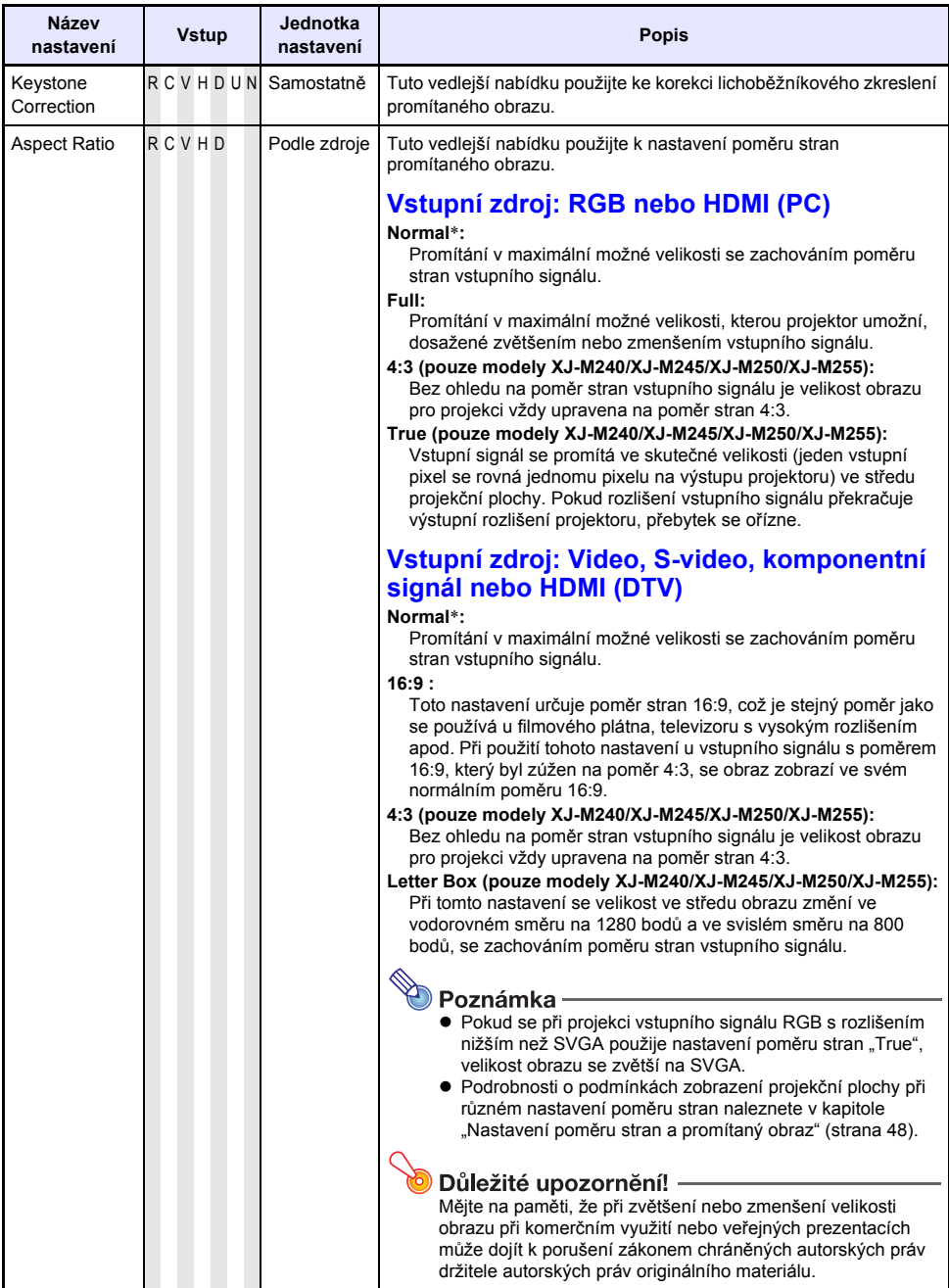

<span id="page-31-1"></span><span id="page-31-0"></span>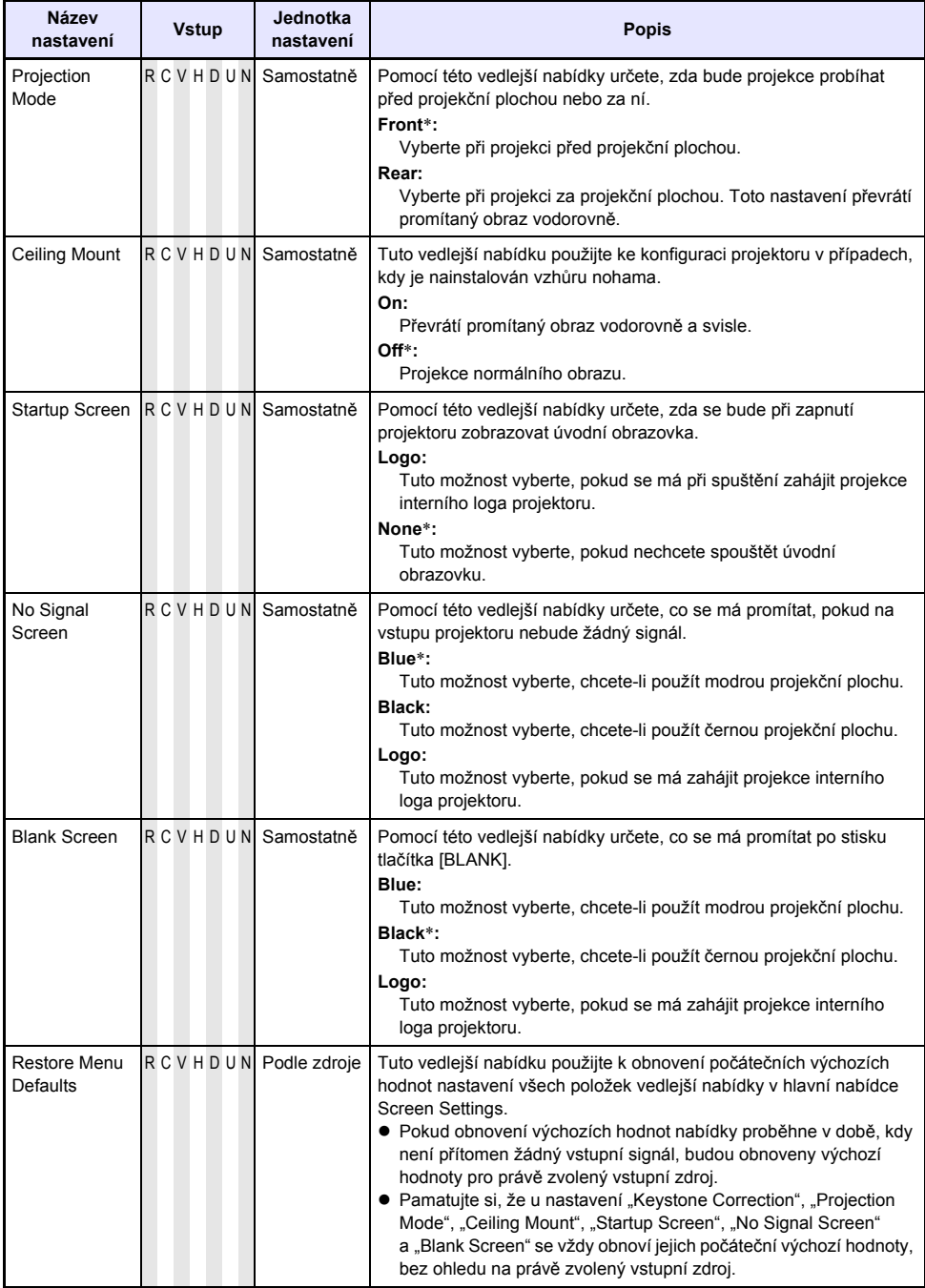

## <span id="page-32-0"></span>**Hlavní nabídka Input Settings**

![](_page_32_Picture_330.jpeg)

## <span id="page-33-0"></span>**Hlavní nabídka Option Settings 1**

<span id="page-33-2"></span><span id="page-33-1"></span>![](_page_33_Picture_344.jpeg)

![](_page_34_Picture_340.jpeg)

## <span id="page-34-0"></span>**Hlavní nabídka Option Settings 2**

<span id="page-34-1"></span>![](_page_34_Picture_341.jpeg)

![](_page_35_Picture_125.jpeg)

## <span id="page-36-0"></span>**Hlavní nabídka Wired LAN Settings (pouze modely vybavené portem USB)**

<span id="page-36-2"></span>![](_page_36_Picture_305.jpeg)

## <span id="page-36-1"></span>**Hlavní nabídka USB Settings (pouze modely vybavené portem USB)**

Hlavní nabídka USB Settings je dostupná pouze tehdy, jestliže je do portu USB připojeno externí zařízení. Podrobnosti naleznete v dokumentech "Průvodce funkcemi USB" a "Průvodce bezdrátovými funkcemi" na přiloženém disku CD-ROM.

## <span id="page-37-0"></span>**Hlavní nabídka Operational Info**

![](_page_37_Picture_286.jpeg)

## <span id="page-37-1"></span>**Hlavní nabídka Restore All Defaults**

![](_page_37_Picture_287.jpeg)

# **Čištění projektoru**

<span id="page-38-0"></span>Pravidelně čistěte vnější části projektoru, objektiv, nasávací otvory, odvětrávací otvory a přívody vzduchu.

![](_page_38_Picture_2.jpeg)

#### Důležité upozornění! -

Před čištění nezapomeňte projektor vypnout a odpojit od síťové zásuvky. Ujistěte se, že úplně vychladnul.

## <span id="page-38-1"></span>**Čištění povrchu projektoru**

Vnější části projektoru otírejte měkkou tkaninou navlhčenou slabým roztokem vody a neutrálního čisticího prostředku. Před setřením nezapomeňte z tkaniny vyždímat nadbytečnou vodu. K čištění nikdy nepoužívejte benzín, alkohol, ředidlo nebo jiný těkavý prostředek.

## <span id="page-38-2"></span>**Čištění objektivu**

Objektiv pečlivě otřete běžně prodávanou tkaninou nebo papírem na čištění optiky, např. na čištění brýlí nebo fotografických objektivů. Objektiv nečistěte nepřiměřenou silou a dávejte pozor, abyste ho nepoškodili.

## <span id="page-38-3"></span>**Čištění nasávacích, odvětrávací otvorů a ventilačních přívodů vzduchu**

Kolem nasávacích otvorů se obvykle hromadí prach a špína. Proto byste měli k pravidelnému čištění nashromážděného prachu a špíny používat vysavač (viz vyobrazení).

![](_page_38_Picture_11.jpeg)

![](_page_38_Picture_12.jpeg)

z Při dalším používání projektoru s nashromážděným prachem v okolí nasávacích otvorů může

postup, jako je popsaný výše.

dojít k přehřátí vnitřních součástí a následně k závadě. • Za určitých provozních podmínek se může prach a špína nashromáždit i kolem odvětrávacích otvorů a ventilačních přívodů vzduchu. V tomto případě použijte k jejich vyčištění stejný

## **Indikace chyb a varovná hlášení**

<span id="page-39-0"></span>Varovná hlášení a indikátory vás informují o tom, jaký je problém, když se vyskytne závada projektoru. Když se objeví chyba, před odpojením síťového kabelu vyčkejte na zastavení ventilátoru. Pokud síťový kabel odpojíte a ventilátor je dosud v činnosti, při znovu zapojení síťového kabelu může dojít k závadě.

![](_page_39_Picture_386.jpeg)

![](_page_40_Picture_348.jpeg)

![](_page_41_Picture_86.jpeg)

## **Dodatek**

## <span id="page-42-3"></span><span id="page-42-1"></span><span id="page-42-0"></span>**Připojení k videozařízení**

Projektor dokáže promítat obraz z kompozitního videovýstupu, výstupu S-Video nebo komponentního videovýstupu připojeného videozařízení.

Důležité upozornění!

Před propojováním vždy vypněte projektor i videozařízení.

## <span id="page-42-2"></span>**Připojení do kompozitního videovýstupu nebo výstupu S-Video**

![](_page_42_Figure_6.jpeg)

Všimněte si, že bez ohledu na to, zda je promítaný obraz přiveden na vstupní konektor projektoru S-VIDEO nebo VIDEO, projektor přehrává zvuk přivedený na audiovstupy AUDIO IN L/R.

## <span id="page-43-0"></span>**Připojení do komponentního videovýstupu**

#### **Projektor**

![](_page_43_Figure_2.jpeg)

- z Komponentní videovýstup tvoří sada 3 konektorů: Y·Cb·Cr nebo Y·Pb·Pr. Nezapomeňte si ověřit, zda se shodují barvy konektorů na komponentním videokabelu s barvami zdířek (zelená: Y; modrá: Cb/Pb; červená: Cr/Pr).
- z Pamatujte si, že je podporováno pouze připojení do analogového komponentního videovýstupu. Připojení do digitálního výstupu není podporováno.

## <span id="page-44-0"></span>**Připojení výstupu HDMI z videozařízení nebo počítače do projektoru**

Projektor podporuje projekci a výstup video a audiosignálu HDMI z počítače nebo videozařízení.

![](_page_44_Picture_2.jpeg)

#### Důležité upozornění! -

Před propojováním vždy vypněte projektor i počítač nebo videozařízení.

#### **Projektor**

![](_page_44_Figure_6.jpeg)

- z Budete si muset opatřit (běžně prodávaný) kabel HDMI s konektorem, který na jedné straně odpovídá konektoru výstupního zařízení a na druhé straně odpovídá portu HDMI projektoru (zdířka HDMI typu A).
- z Informace o videosignálu HDMI podporovaném projektorem naleznete na straně [52.](#page-51-1)
- Projektor podporuje audiosignály HDMI, L-PCM 32 kHz, 44,1 kHz a 48 kHz.

## <span id="page-45-0"></span>**Dosah signálu dálkového ovladače**

Při provádění operace na dálkovém ovladači namiřte ovladač na přijímač signálu dálkového ovladače na zadní nebo přední straně projektoru. Následující vyobrazení znázorňuje dosah signálu dálkového ovladače.

![](_page_45_Figure_2.jpeg)

#### **Dosah dálkového ovladače**

Přípustná vzdálenost mezi dálkovým ovladačem a projektorem je menší, pokud je mezi dálkovým ovladačem a přijímačem signálu ostrý úhel.

![](_page_45_Picture_5.jpeg)

#### Důležité upozornění! -

Chcete-li zabránit vybití baterií, dálkový ovladač ukládejte tak, aby nedošlo k neúmyslnému stisku jeho tlačítek.

## <span id="page-46-0"></span>**Projekční vzdálenost a velikost projekční plochy**

![](_page_46_Figure_1.jpeg)

Následující tabulka znázorňuje vztah mezi vzdáleností a velikostí promítaného obrazu.

![](_page_46_Picture_158.jpeg)

\* v = Výška od spodního okraje projekční plochy ke středu objektivu.

![](_page_46_Picture_5.jpeg)

Pamatujte si, že výše uvedené vzdálenosti slouží pouze pro referenci.

## <span id="page-47-1"></span><span id="page-47-0"></span>**Nastavení poměru stran a promítaný obraz**

Následující tabulky znázorňují způsob, jakým jsou na základě typu vstupního signálu a nastavení poměru stran projektoru obrazy promítány.

## **XJ-M240/XJ-M245/XJ-M250/XJ-M255**

#### **Vstupní zdroj: RGB nebo HDMI (PC)**

![](_page_47_Figure_4.jpeg)

**Vstupní zdroj: Video, S-Video, komponentní signál nebo HDMI (DTV)**

![](_page_47_Picture_88.jpeg)

## **XJ-M140/XJ-M145/XJ-M150/XJ-M155**

**Vstupní zdroj: RGB nebo HDMI (PC)**

![](_page_48_Figure_2.jpeg)

**Vstupní zdroj: Video, S-Video, komponentní signál nebo HDMI (DTV)**

![](_page_48_Picture_56.jpeg)

## <span id="page-49-1"></span><span id="page-49-0"></span>**Podporované signály**

![](_page_49_Picture_1.jpeg)

#### Důležité upozornění! -

I když je signál v tabulce uveden, není zaručeno, že bude možno zobrazit jeho obsah správně.

#### **Signál RGB**

![](_page_49_Picture_363.jpeg)

\*1 Pokud projekce těchto signálů neprobíhá správně, změňte nastavení položky "Option Settings 1 → Auto Adjust" na "2" (strana [34](#page-33-2)).

\*2 Pokud projekce tohoto signálu neprobíhá správně, změňte nastavení položky "Option Settings 1 → Auto Adjust" na "3" (strana [34](#page-33-2)).

## **Komponentní signál**

![](_page_50_Picture_104.jpeg)

## **Videosignál, signál S-Video**

![](_page_50_Picture_105.jpeg)

## <span id="page-51-1"></span>**Signál HDMI**

![](_page_51_Picture_138.jpeg)

## <span id="page-51-0"></span>**Signály 3D (Vstupní režim 3D)**

![](_page_51_Picture_139.jpeg)

## <span id="page-52-0"></span>**Ovládání projektoru pomocí sítě LAN (modely XJ-M145, XJ-M155, XJ-M245, XJ-M255)**

Projektor lze ovládat počítačem nebo jiným externím zařízením – připojením zařízení do portu LAN projektoru.

## <span id="page-52-1"></span>**Podporovaná externí zařízení**

Projektor podporuje všechny příkazy PJLink Class1 (Verze 1.00). http://pjlink.jbmia.or.jp/english/

Projektor podporuje příkazy ovladače Crestron Electronics a softwaru (RoomView®). http://www.crestron.com/

Projektor podporuje zařízení AMX Device Discovery. http://www.amx.com/

Informace o typech externích zařízení, které lze připojit k portu LAN a použít k ovládání projektoru, a informace o ovládacích příkazech podporovaných každým externím zařízením, budou zveřejněny na níže uvedené webové stránce společnosti CASIO, jakmile budou k disposici. http://www.casio.com/support/

## <span id="page-52-2"></span>**Ovládání projektoru z počítače**

Pokud je projektor propojen s počítačem prostřednictvím kabelové nebo bezdrátové sítě, můžete k přístupu na stránku Network Projection Control použít webový prohlížeč počítače.

### <span id="page-52-3"></span>**Vytvoření spojení mezi projektorem a počítačem prostřednictvím kabelové sítě LAN**

**1. LAN port projektoru zapojte do rozbočovače LAN nebo jiného síťového zařízení, ke kterému je připojen počítač.**

![](_page_52_Figure_11.jpeg)

• V konfiguracích jako na obrázku musíte použít přímé kabely LAN. Pokud propojujete LAN port projektoru přímo s portem LAN počítače, použijte křížový kabel LAN.

#### **2. Vyhledejte IP adresu projektoru.**

- Při vyhledávání aktuální IP adresy projektoru postupujte takto.
	- 1. Tlačítkem [MENU] vyvolejte nabídku nastavení.
	- 2. Tlačítky [▼] a [▲] vyvolejte položku "Wired LAN settings" a poté stiskněte tlačítko [ENTER].
	- 3. Tlačítky [▼] a [▲] vyvoleite položku "Wired LAN info" a poté stiskněte tlačítko [ENTER].

#### **3. Na počítači spusťte webový prohlížeč.**

#### **4. Do adresního řádku prohlížeče zadejte IP adresu projektoru a poté stiskněte tlačítko [ENTER].**

- z Pokud je aktuální IP adresa projektoru například 192.168.100.10, musíte zadat: "http://192.168.100.10".
- Poté se zobrazí hlavní stránka projektoru: Správa systému.

![](_page_53_Picture_9.jpeg)

• Informace o dalším postupu naleznete v kapitole ["Ovládání projektoru pomocí sí](#page-54-0)ťových funkcí [Network Projection Control"](#page-54-0) (strana [55\)](#page-54-0).

#### **Důležité upozornění! -**

V počátečním výchozím nastavení je projektor nakonfigurován tak, aby svou IP adresu získal ze serveru DHCP automaticky. To znamená, že IP adresa bude při každém připojení projektoru k síťovému prostředí DHCP přiřazena automaticky.

V závislosti na síťovému prostředí, k němuž jste připojeni, mohou nastat případy, kdy bude nutno přiřadit IP adresu projektoru ručně. V těchto případech musíte nakonfigurovat síťové nastavení projektoru.

Pokud nelze v prohlížeči zobrazit stránku Správa systému podle výše uvedeného postupu, může to znamenat problém s nastavením sítě. Podrobnosti naleznete v dokumentu "Průvodce bezdrátovými funkcemi" na disku CD-ROM, který je přiložen k projektoru, a mezi projektorem a počítačem vytvořte bezdrátové síťové připojení. Po konfiguraci síťového nastavení projektoru zkuste výše uvedený postup zopakovat. Podrobnosti o síťovém nastavení projektoru naleznete v kapitole "Konfigurace nastavení sítě a bezdrátového síťového připojení projektoru" v dokumentu "Průvodce bezdrátovými funkcemi".

## <span id="page-54-0"></span>**Ovládání projektoru pomocí síťových funkcí Network Projection Control**

**1. S ohledem na typ sítě LAN, který používáte, vyvolejte podle následujících pokynů hlavní stránku projektoru Správa systému.**

Připojení kabelové sítě LAN : "Vytvoř[ení spojení mezi projektorem a po](#page-52-3)čítačem prostř[ednictvím kabelové sít](#page-52-3)ě LAN" (strana [53\)](#page-52-3) Připojení bezdrátové sítě LAN : Krok 1 a 2 v kapitole "Přihlášení na stránku Správa systému

projektoru" v dokumentu "Průvodce bezdrátovými funkcemi" na disku CD-ROM, který se dodává k projektoru

- **2. Klikněte na položku "System Admin". Do okna pro zadání hesla, které se zobrazí, zadejte heslo.**
	- · Počáteční výchozí heslo je "admin".

#### **3. Klikněte na tlačítko [Login].**

z Poté proběhne přihlášení na stránku Správa systému a zobrazí se stavové okno.

#### **4.** Na levé straně okna klikněte na položku "Control panel".

• Zobrazí se stránka Network Projection Control jako na vyobrazení.

![](_page_54_Picture_237.jpeg)

z Níže uvedená tabulka vysvětluje stavové informace a ovládání projektoru na stránce Network Projection Control.

![](_page_54_Picture_238.jpeg)

![](_page_55_Picture_310.jpeg)

![](_page_56_Picture_87.jpeg)

#### $\overline{5}$ . Po nastavení požadovaných hodnot klikněte na "Logout".

Poznámka —<br>Položky "Status", "Setup", "Change Password" a "Restore Factory Defaults" na levé straně okna jsou určeny především k získávání informací a konfiguraci nastavení souvisejícího s připojením k bezdrátové síti LAN. Přístup k těmto položkám je k dispozici i při připojení kabelové sítě LAN. Podrobnější informace naleznete v kapitole "Operace a nastavení na stránce Správa systému" v dokumentu "Průvodce bezdrátovými funkcemi" na disku CD-ROM, který se dodává k projektoru.

## <span id="page-57-2"></span><span id="page-57-0"></span>**Ovládání projektoru pomocí RS-232C**

Projektor lze připojit k počítači běžně prodávaným sériovým (křížovým) kabelem a ovládat ho z počítače.

## <span id="page-57-1"></span>**Připojení projektoru k počítači**

Projektor připojte k počítači podle vyobrazení.

![](_page_57_Figure_4.jpeg)

\* 9pólový konektor D-Sub se standardně používá u sériových portů počítačů, ale mohou nastat případy, kdy je tvar konkrétního konektoru počítače odlišný. Podrobnosti o připojení běžně prodávaného sériového kabelu k počítači vyhledejte v dodávané uživatelské dokumentaci.

## **Používání ovládacích příkazů**

Tato část vysvětluje příkazy, které se používají k ovládání projektoru z počítače.

#### **Formát odesílání příkazu**

![](_page_57_Picture_315.jpeg)

- **Podrobnosti o názvech příkazů a jejich nastavení naleznete v odstavci "Seznam příkazů".**
- Všechny příkazy používají znaky ASCII a celá čísla v dekadickém formátu.
- z Když je odeslán příkaz, který nemůže rozeznat, projektor vrátí symbol otazníku (?). Také každý příkaz, který se pokusí nastavit hodnotu ležící mimo použitelný přípustný rozsah, bude ignorován.
- Pokud projektor provádí proces vyvolaný dříve odeslaným příkazem, tlačítky projektoru nebo tlačítky dálkového ovladače, odeslání dalšího příkazu musí čekat, dokud projektor předchozí proces nedokončí.

#### **Seznam příkazů**

- z Pokud je projektor vypnutý, jsou podporovány pouze následující funkce: Nepokoušejte se do projektoru odeslat žádný další příkaz.
	- Zapnout/vypnout napájení: Číst
	- Zapnutí: Psát
	- Získat délku provozní doby zdroje světla: Číst
- z Aby se dal použít příkaz k zapnutí prázdné obrazovky nebo změně poměru stran, na vstup musí být přiveden platný signál.

![](_page_58_Picture_350.jpeg)

R: Čtení povoleno W: Zápis povolen

\*1 Vstupní zdroj: RGB nebo HDMI (PC)

\*2 Vstupní zdroj: Video, S-Video, komponentní signál nebo HDMI (DTV)

**59**

## <span id="page-59-2"></span><span id="page-59-0"></span>**Technické údaje**

<span id="page-59-1"></span>![](_page_59_Picture_228.jpeg)

\* pouze modely XJ-M145, XJ-M245, XJ-M155, XJ-M255

- z Společnost CASIO COMPUTER CO., LTD. nezaručuje činnost nebo vhodnost žádného zařízení USB, které zapojíte do portu USB projektoru.
- z Údaje technické specifikace mohou být změněny bez předchozího upozornění.

# **CASIO.**

#### **CASIO COMPUTER CO., LTD.**

6-2, Hon-machi 1-chome Shibuya-ku, Tokyo 151-8543, Japan